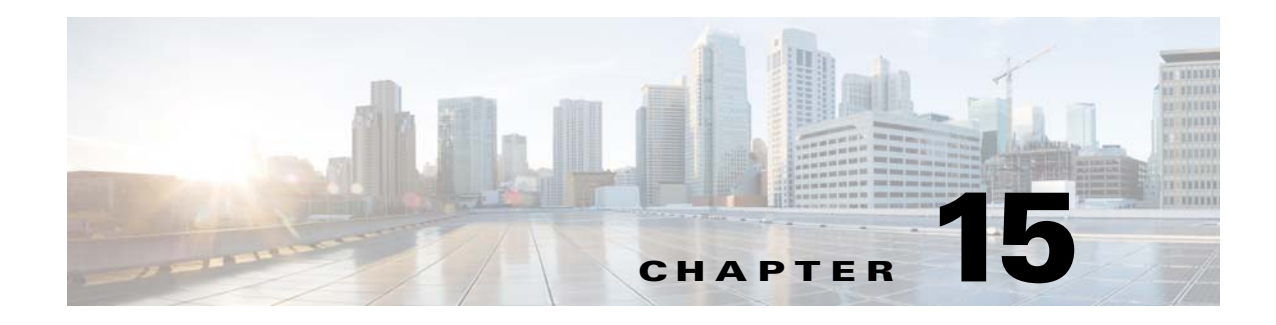

# **Clientless SSL VPN Users**

**April 14, 2014**

# **Overview**

 $\Gamma$ 

This section provides information to communicate to users to get them started using Clientless SSL VPN. It includes the following topics:

- **•** [Managing Passwords, page 15-4](#page-3-0)
- **•** [Using Auto Sign-On, page 15-10](#page-9-0)
- **•** [Communicating Security Tips, page 15-12](#page-11-0)
- **•** [Configuring Remote Systems to Use Clientless SSL VPN Features, page 15-12](#page-11-1)

# **Defining the End User Interface**

The Clientless SSL VPN end user interface consists of a series of HTML panels. A user logs on to Clientless SSL VPN by entering the IP address of an ASA interface in the format https://*address*. The first panel that displays is the login screen ([Figure 15-1](#page-1-0)).

1

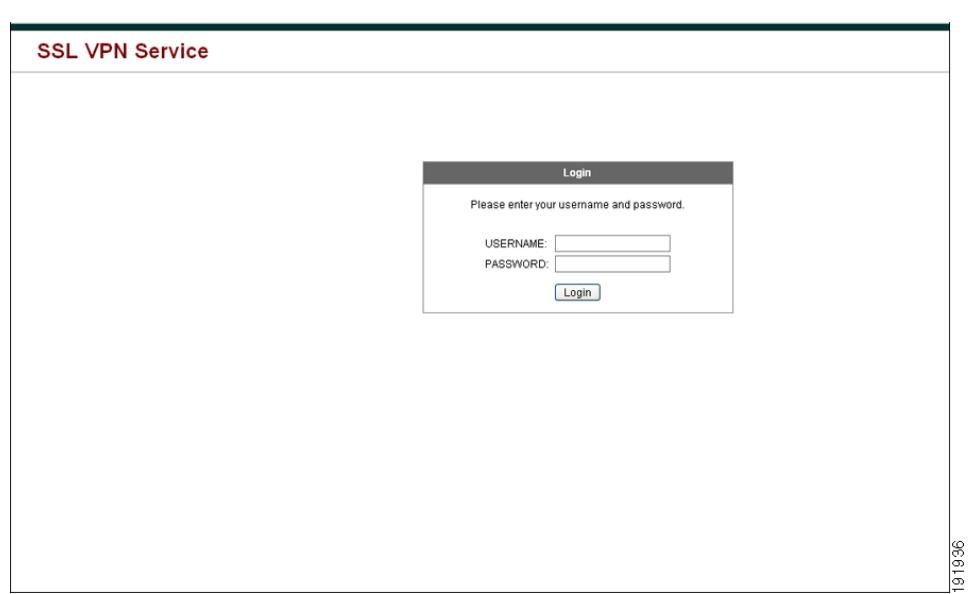

<span id="page-1-0"></span>*Figure 15-1 Clientless SSL VPN Login Screen*

### **Viewing the Clientless SSL VPN Home Page**

After the user logs in, the portal page opens.

The home page displays all of the Clientless SSL VPN features you have configured, and its appearance reflects the logo, text, and colors you have selected. This sample home page includes all available Clientless SSL VPN features with the exception of identifying specific file shares. It lets users browse the network, enter URLs, access specific websites, and use Application Access (port forwarding and smart tunnels) to access TCP applications.

### **Viewing the Clientless SSL VPN Application Access Panel**

To start port forwarding or smart tunnels, a user clicks the **Go** button in the Application Access box. The Application Access window opens ([Figure 15-2](#page-2-0)).

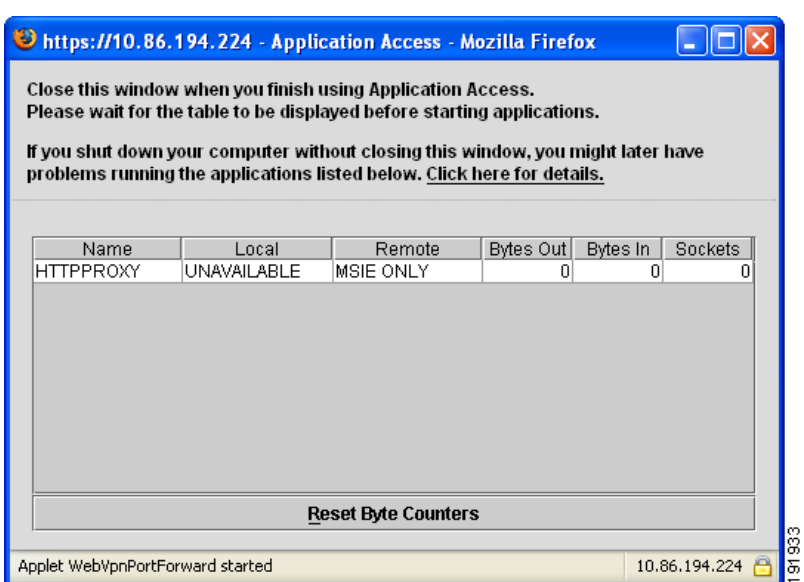

<span id="page-2-0"></span>*Figure 15-2 Clientless SSL VPN Application Access Window* 

This window displays the TCP applications configured for this Clientless SSL VPN connection. To use an application with this panel open, the user starts the application in the normal way.

 $\mathscr{P}$ 

**Note** A stateful failover does not retain sessions established using Application Access. Users must reconnect following a failover.

### **Viewing the Floating Toolbar**

 $\Gamma$ 

The floating toolbar shown in [Figure 15-3](#page-2-1) represents the current Clientless SSL VPN session.

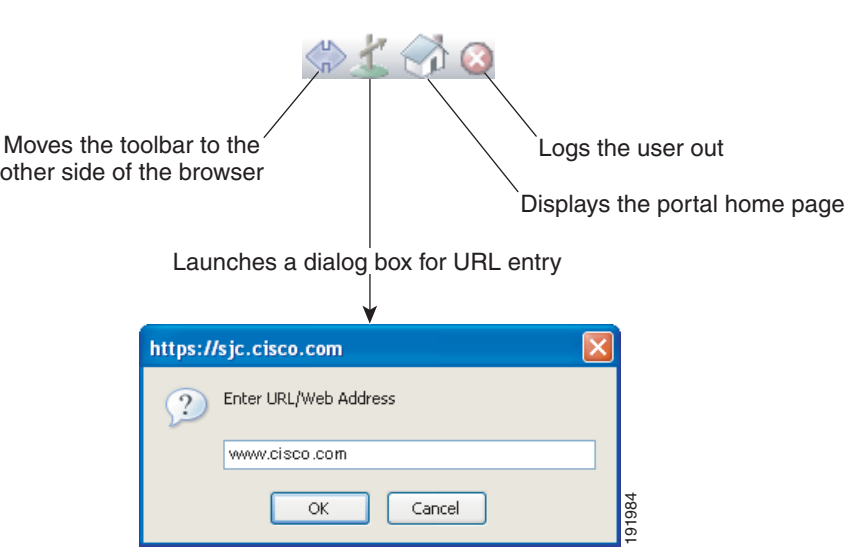

<span id="page-2-1"></span>*Figure 15-3 Clientless SSL VPN Floating Toolbar*

Be aware of the following characteristics of the floating toolbar:

- The toolbar lets you enter URLs, browse file locations, and choose preconfigured Web connections without interfering with the main browser window.
- If you configure your browser to block popups, the floating toolbar cannot display.
- **•** If you close the toolbar, the ASA prompts you to end the Clientless SSL VPN session.

See [Table 15-1 on page 15-12](#page-11-2) for detailed information about using Clientless SSL VPN.

# <span id="page-3-0"></span>**Managing Passwords**

Optionally, you can configure the ASA to warn end users when their passwords are about to expire.

The ASA supports password management for the RADIUS and LDAP protocols. It supports the "password-expire-in-days" option for LDAP only.

You can configure password management for IPsec remote access and SSL VPN tunnel-groups.When you configure password management, the ASA notifies the remote user at login that the user's current password is about to expire or has expired. The ASA then offers the user the opportunity to change the password. If the current password has not yet expired, the user can still log in using that password.

This command is valid for AAA servers that support such notification.

The ASA, releases 7.1 and later, generally supports password management for the following connection types when authenticating with LDAP or with any RADIUS configuration that supports MS-CHAPv2:

- **•** AnyConnect VPN Client
- **•** IPsec VPN Client
- **•** Clientless SSL VPN

The RADIUS server (for example, Cisco ACS) could proxy the authentication request to another authentication server. However, from the ASA perspective, it is talking only to a RADIUS server.

#### **Prerequisites**

**•** Native LDAP requires an SSL connection. You must enable LDAP over SSL before attempting to do password management for LDAP. By default, LDAP uses port 636.

If you are using an LDAP directory server for authentication, password management is supported with the Sun Java System Directory Server (formerly named the Sun ONE Directory Server) and the Microsoft Active Directory.

Sun—The DN configured on the ASA to access a Sun directory server must be able to access the default password policy on that server. We recommend using the directory administrator, or a user with directory administrator privileges, as the DN. Alternatively, you can place an ACI on the default password policy.

Microsoft—You must configure LDAP over SSL to enable password management with Microsoft Active Directory.Restrictions

- **•** Some RADIUS servers that support MSCHAP currently do not support MSCHAPv2. This command requires MSCHAPv2 so check with your vendor.
- **•** Password management is *not* supported for any of these connection types for Kerberos/Active Directory (Windows password) or NT 4.0 Domain.
- For LDAP, the method to change a password is proprietary for the different LDAP servers on the market. Currently, the ASA implements the proprietary password management logic only for Microsoft Active Directory and Sun LDAP servers.
- **•** The ASA ignores this command if RADIUS or LDAP authentication has not been configured.

### **DETAILED STEPS**

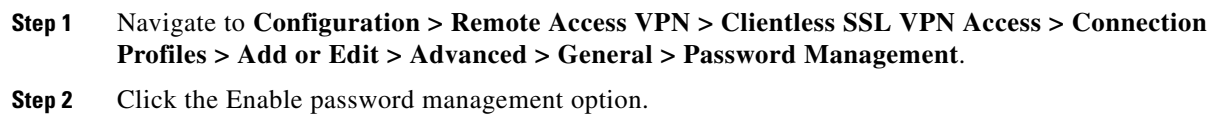

### **Adding the Cisco Authentication Scheme to SiteMinder**

In addition to configuring the ASA for SSO with SiteMinder, you must also configure your CA SiteMinder policy server with the Cisco authentication scheme, a Java plug-in you download from the Cisco website.

### **Prerequisites**

Configuring the SiteMinder policy server requires experience with SiteMinder.

### **DETAILED STEPS**

This section presents general tasks, not a complete procedure.

- **Step 1** With the SiteMinder Administration utility, create a custom authentication scheme, being sure to use the following specific arguments:
	- **•** In the Library field, enter **smjavaapi**.
	- **•** In the Secret field, enter the same secret configured on the ASA.

You configure the secret on the ASA using the **policy-server-secret** command at the command-line interface.

- **•** In the Parameter field, enter **CiscoAuthApi**.
- **Step 2** Using your Cisco.com login, download the file **cisco\_vpn\_auth.jar** from <http://www.cisco.com/cisco/software/navigator.html>and copy it to the default library directory for the SiteMinder server. This .jar file is also available on the Cisco ASA CD.

### **Configuring the SAML POST SSO Server**

Use the SAML server documentation provided by the server software vendor to configure the SAML server in Relying Party mode.

#### **DETAILED STEPS**

**Step 1** Configure the SAML server parameters to represent the asserting party (the ASA):

**•** Recipient consumer URL (same as the assertion consumer URL configured on the ASA)

- **•** Issuer ID, a string, usually the hostname of appliance
- **•** Profile type -Browser Post Profile
- **Step 2** Configure certificates.
- **Step 3** Specify that asserting party assertions must be signed.
- **Step 4** Select how the SAML server identifies the user:
	- **•** Subject Name Type is DN
	- Subject Name format is uid=<user>

### **Configuring SSO with the HTTP Form Protocol**

This section describes using the HTTP Form protocol for SSO. HTTP Form protocol is an approach to SSO authentication that can also qualify as a AAA method. It provides a secure method for exchanging authentication information between users of Clientless SSL VPN and authenticating Web servers. You can use it in conjunction with other AAA servers such as RADIUS or LDAP servers.

#### **Prerequisites**

To configure SSO with the HTTP protocol correctly, you must have a thorough working knowledge of authentication and HTTP protocol exchanges.

### **Restrictions**

As a common protocol, it is applicable only when the following conditions are met for the Web server application used for authentication:

**•** The authentication cookie must be set for successful request and not set for unauthorized logons. In this case, ASA cannot distinguish successful from failed authentication.

### **DETAILED STEPS**

The ASA again serves as a proxy for users of Clientless SSL VPN to an authenticating Web server but, in this case, it uses HTTP Form protocol and the POST method for requests. You must configure the ASA to send and receive form data. [Figure 15-4](#page-6-0) illustrates the following SSO authentication steps:

- **Step 1** A user of Clientless SSL VPN first enters a username and password to log on to the Clientless SSL VPN server on the ASA.
- **Step 2** The Clientless SSL VPN server acts as a proxy for the user and forwards the form data (username and password) to an authenticating Web server using a POST authentication request.
- **Step 3** If the authenticating Web server approves the user data, it returns an authentication cookie to the Clientless SSL VPN server where it is stored on behalf of the user.
- **Step 4** The Clientless SSL VPN server establishes a tunnel to the user.
- **Step 5** The user can now access other websites within the protected SSO environment without re-entering a username and password.

<span id="page-6-0"></span>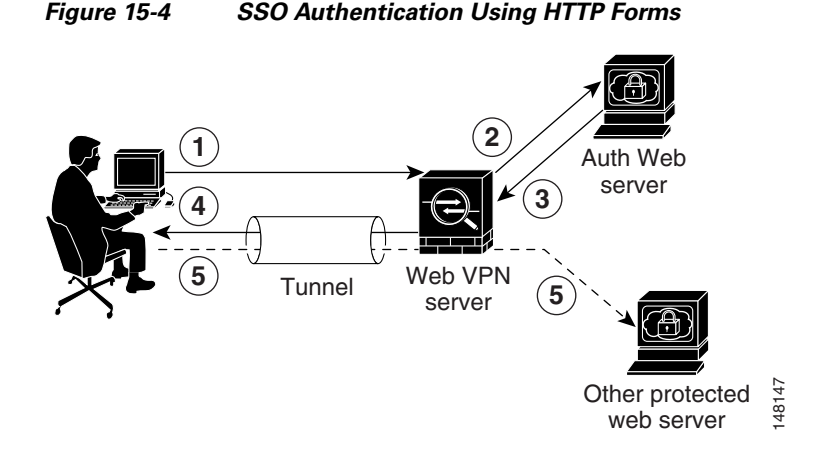

While you would expect to configure form parameters that let the ASA include POST data such as the username and password, you initially may not be aware of additional hidden parameters that the Web server requires. Some authentication applications expect hidden data which is neither visible to nor entered by the user. You can, however, discover hidden parameters the authenticating Web server expects by making a direct authentication request to the Web server from your browser without the ASA in the middle acting as a proxy. Analyzing the Web server response using an HTTP header analyzer reveals hidden parameters in a format similar to the following: Other protected  $\frac{6}{8}$ <br>
web server  $\frac{6}{8}$ <br>
were over the sure that the ASA insernane and password, you initially may not be aware of additional hid<br>
server requires. Some authentication applications expect hidden pl

<param name>=<URL encoded value>&<param name>=<URL encoded>

Some hidden parameters are mandatory and some are optional. If the Web server requires data for a hidden parameter, it rejects any authentication POST request that omits that data. Because a header analyzer does not tell you if a hidden parameter is mandatory or not, we recommend that you include all hidden parameters until you determine which are mandatory.

### **Gathering HTTP Form Data**

This section presents the steps for discovering and gathering necessary HTTP Form data. If you do not know what parameters the authenticating Web server requires, you can gather parameter data by analyzing an authentication exchange.

### **Prerequisites**

These steps require a browser and an HTTP header analyzer.

#### <span id="page-6-1"></span>**DETAILED STEPS**

- **Step 1** Start your browser and HTTP header analyzer, and connect directly to the Web server login page without going through the ASA.
- **Step 2** After the Web server login page has loaded in your browser, examine the login sequence to determine if a cookie is being set during the exchange. If the Web server has loaded a cookie with the login page, configure this login page URL as the *start-URL*.
- **Step 3** Enter the username and password to log on to the Web server, and press **Enter**. This action generates the authentication POST request that you examine using the HTTP header analyzer.

**Cisco ASA Series VPN ASDM Configuration Guide**

```
POST 
/emco/myemco/authc/forms/MCOlogin.fcc?TYPE=33554433&REALMOID=06-000430e1-7443-125c-ac05
-83846dc90034&GUID=&SMAUTHREASON=0&METHOD=GET&SMAGENTNAME=$SM$5FZmjnk3DRNwNjk2KcqVCFbIr
NT9%2bJ0H0KPshFtg6rB1UV2PxkHqLw%3d%3d&TARGET=https%3A%2F%2Fwww.example.com%2Femco%2Fmye
mco%2FHTTP/1.1
Host: www.example.com
(BODY)
```
SMENC=ISO-8859-1&SMLOCALE=US-EN&USERID=Anyuser&USER\_PASSWORD=XXXXXX&target=https%3A%2F% 2Fwww.example.com%2Femco%2Fmyemco%2F&smauthreason=0

- **Step 4** Examine the POST request and copy the protocol, host, and the complete URL to configure the action-uri parameter.
- **Step 5** Examine the POST request body and copy the following:
	- **a.** Username parameter. In the preceding example, this parameter is *USERID*, not the value *anyuser*.
	- **b.** Password parameter. In the preceding example, this parameter is *USER\_PASSWORD*.
	- **c.** Hidden parameter. This parameter is everything in the POST body except the username and password parameters. In the preceding example, the hidden parameter is:

SMENC=ISO-8859-1&SMLOCALE=US-EN&target=https%3A%2F%2Fwww.example.com%2Fe mco%2Fmyemco%2F&smauthreason=0

[Figure 15-5](#page-8-0) highlights the action URI, hidden, username and password parameters within sample output from an HTTP analyzer. This is only an example; output varies widely across different websites.

I

<span id="page-8-0"></span>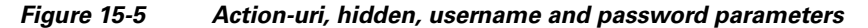

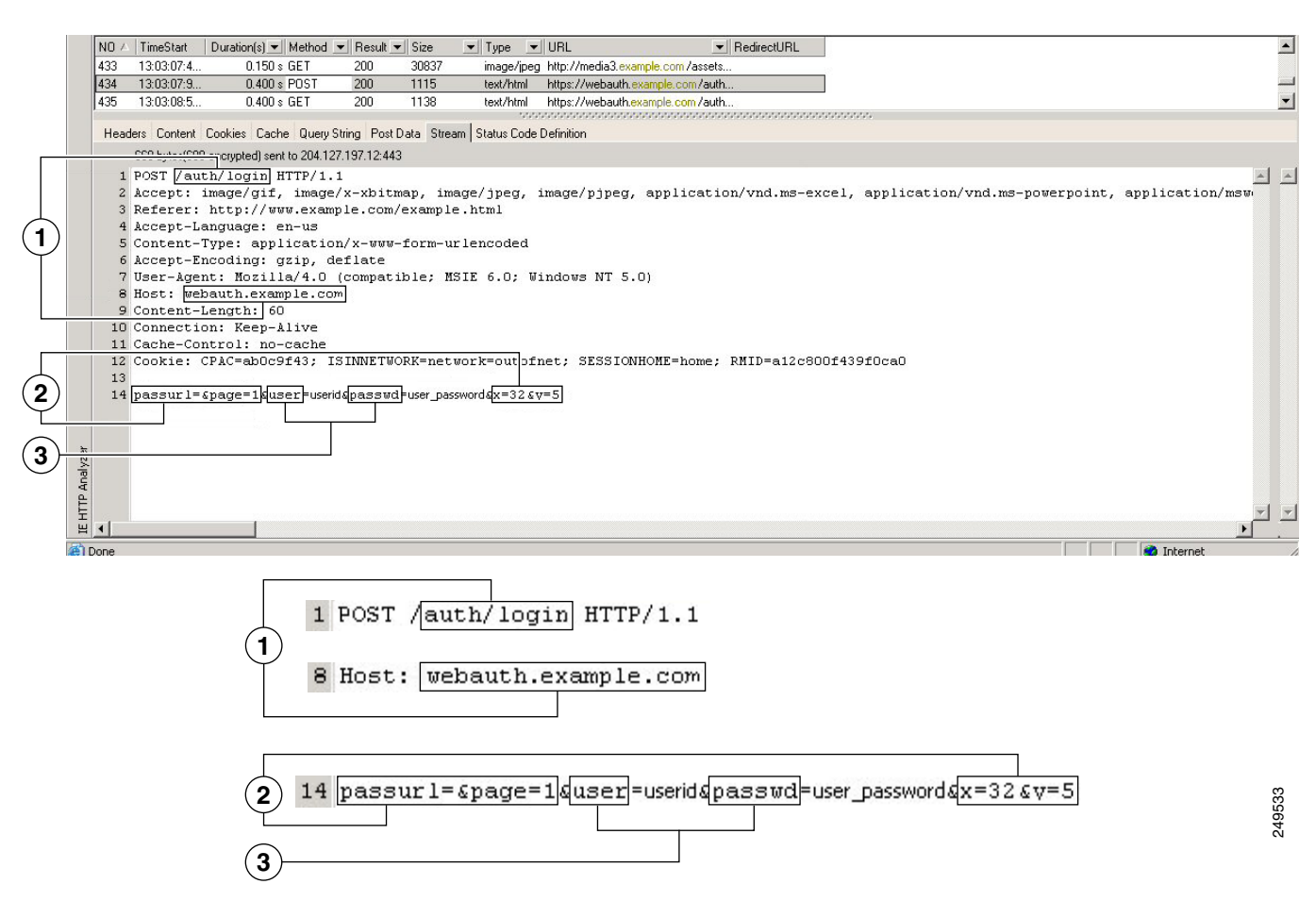

<span id="page-8-1"></span>**Step 6** If you successfully log on to the Web server, examine the server response with the HTTP header analyzer to locate the name of the session cookie set by the server in your browser. This is the **auth-cookie-name** parameter.

In the following server response header, the name of the session cookie is SMSESSION. You just need the name, not the value.[Figure 15-6](#page-9-1) shows an example of authorization cookies in HTTP analyzer output. This is only an example; output varies widely across different websites.

 $\mathbf l$ 

### <span id="page-9-1"></span>*Figure 15-6 Authorization Cookies in Sample HTTP Analyzer Output*

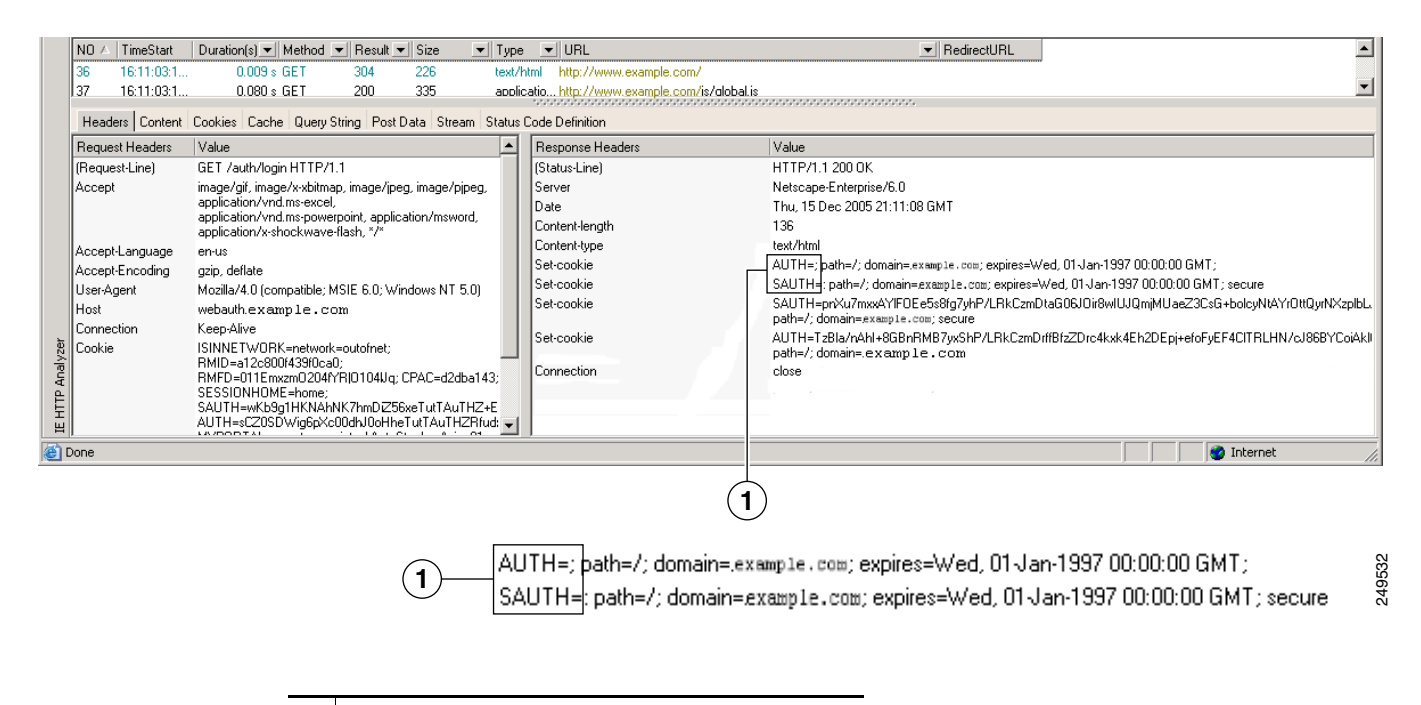

- **1** Authorization cookies
- **Step 7** In some cases, the server may set the same cookie regardless of whether the authentication was successful or not, and such a cookie is unacceptable for SSO purposes. To confirm that the cookies are different, repeat [Step 1](#page-6-1) through [Step 6](#page-8-1) using invalid login credentials and then compare the "failure" cookie with the "success" cookie. You now have the necessary parameter data to configure the ASA for SSO with HTTP Form protocol.

# <span id="page-9-0"></span>**Using Auto Sign-On**

The Auto Sign-on window or tab lets you configure or edit auto sign-on for users of Clientless SSL VPN. Auto sign-on is a simplified single sign-on method that you can use if you do not already have an SSO method deployed on your internal network. With auto sign-on configured for particular internal servers, the ASA passes the login credentials that the user of Clientless SSL VPN entered to log on to the ASA (username and password) to those particular internal servers. You configure the ASA to respond to a specific authentication method for a particular range of servers. The authentication methods you can configure the ASA to respond to consists of authentication using Basic (HTTP), NTLM, FTP and CIFS, or all of these methods.

If the lookup of the username and password fails on the ASA, an empty string is substituted, and the behavior converts back as if no auto sign-on is available.

Auto sign-on is a straight-forward method for configuring SSO for particular internal servers. This section describes the procedure for setting up SSO with auto sign-on. If you already have SSO deployed using Computer Associates SiteMinder SSO server, or if you have Security Assertion Markup Language (SAML) Browser Post Profile SSO. To configure the ASA to support this solution, see SSO Servers, page 12-8.

The following fields are displayed:

- IP Address—In conjunction with the following Mask, displays the IP address range of the servers to be authenticated to as configured with the Add/Edit Auto Sign-on dialog box. You can specify a server using either the server URI or the server IP address and mask.
- Mask—In conjunction with the preceding IP Address, displays the IP address range of the servers configured to support auto sign-on with the Add/Edit Auto Sign-on dialog box.
- **•** URI—Displays a URI mask that identifies the servers configured with the Add/Edit Auto Sign-on dialog box.
- **•** Authentication Type—Displays the type of authentication—Basic (HTTP), NTLM, FTP and CIFS, or all of these methods—as configured with the Add/Edit Auto Sign-on dialog box.

### **Restrictions**

- **•** Do not enable auto sign-on for servers that do not require authentication or that use credentials different from the ASA. When auto sign-on is enabled, the ASA passes on the login credentials that the user entered to log on to the ASA regardless of what credentials are in user storage.
- **•** If you configure one method for a range of servers (for example, HTTP Basic) and one of those servers attempts to authenticate with a different method (for example, NTLM), the ASA does not pass the user login credentials to that server.

### **DETAILED STEPS**

- **Step 1** Click to add or edit an auto sign-on instruction. An auto sign-on instruction defines a range of internal servers using the auto sign-on feature and the particular authentication method.
- **Step 2** Click to delete an auto sign-on instruction selected in the Auto Sign-on table.
- **Step 3** Click **IP Block** to specify a range of internal servers using an IP address and mask.
	- **–** IP Address—Enter the IP address of the first server in the range for which you are configuring auto sign-on.
	- **–** Mask—From the subnet mask menu, choose the subnet mask that defines the server address range of the servers supporting auto sign-on.
- **Step 4** Click URI to specify a server supporting auto sign-on by URI, then enter the URI in the field next to this button.
- **Step 5** Determine the authentication method assigned to the servers. For the specified range of servers, the ASA can be configured to respond to Basic HTTP authentication requests, NTLM authentication requests, FTP and CIFS authentication requests, or requests using any of these methods.
	- **–** Basic—Click this button if the servers support basic (HTTP) authentication.
	- **–** NTLM—Click this button if the servers support NTLMv1 authentication.
	- **–** FTP/CIFS—Click this button if the servers support FTP and CIFS authentication
	- **–** Basic, NTLM, and FTP/CIFS—Click this button if the servers support all of the above.

### **Requiring Usernames and Passwords**

Depending on your network, during a remote session users may have to log on to any or all of the following: the computer itself, an Internet service provider, Clientless SSL VPN, mail or file servers, or corporate applications. Users may have to authenticate in many different contexts, requiring different information, such as a unique username, password, or PIN.

[Table 15-1](#page-11-2) lists the type of usernames and passwords that Clientless SSL VPN users may need to know.

<span id="page-11-2"></span>*Table 15-1 Usernames and Passwords to Give to Users of Clientless SSL VPN Sessions*

| Login Username/<br><b>Password Type</b> | <b>Purpose</b>                                      | <b>Entered When</b>                                                                             |
|-----------------------------------------|-----------------------------------------------------|-------------------------------------------------------------------------------------------------|
| Computer                                | Access the computer                                 | Starting the computer                                                                           |
| Internet Service Provider               | Access the Internet                                 | Connecting to an Internet service<br>provider                                                   |
| Clientless SSL VPN                      | Access remote network                               | <b>Starting Clientless SSL VPN</b>                                                              |
| File Server                             | Access remote file server                           | Using the Clientless SSL VPN file<br>browsing feature to access a<br>remote file server         |
| Corporate Application Login             | Access firewall-protected internal<br>server        | Using the Clientless SSL VPN<br>Web browsing feature to access an<br>internal protected website |
| Mail Server                             | Access remote mail server via<br>Clientless SSL VPN | Sending or receiving email<br>messages                                                          |

# <span id="page-11-0"></span>**Communicating Security Tips**

Advise users to always click the logout icon on the toolbar to close the Clientless SSL VPN session. (Closing the browser window does not close the session.)

Clientless SSL VPN ensures the security of data transmission between the remote PC or workstation and the ASA on the corporate network. Advise users that using Clientless SSL VPN does not ensure that communication with every site is secure. If a user then accesses a non-HTTPS Web resource (located on the Internet or on the internal network), the communication from the corporate ASA to the destination Web server is not private because it is not encrypted.

"Clientless SSL VPN Security Precautions" on page 1 addresses an additional tip to communicate with users, depending on the steps you follow within that section.

# <span id="page-11-1"></span>**Configuring Remote Systems to Use Clientless SSL VPN Features**

This section describes how to set up remote systems to use Clientless SSL VPN and includes the following topics:

- **•** [Starting Clientless SSL VPN, page 15-13](#page-12-0)
- **•** [Using the Clientless SSL VPN Floating Toolbar, page 15-13](#page-12-1)
- **•** [Browsing the Web, page 15-14](#page-13-0)
- **•** [Browsing the Network \(File Management\), page 15-14](#page-13-1)
- **•** [Using Port Forwarding, page 15-16](#page-15-0)
- **•** [Using email Via Port Forwarding, page 15-18](#page-17-0)
- **•** [Using email Via Web Access, page 15-18](#page-17-1)
- **•** [Using email Via email Proxy, page 15-18](#page-17-2)
- **•** [Using Smart Tunnel, page 15-19](#page-18-0)

You may configure user accounts differently and different Clientless SSL VPN features can be available to each user.

## <span id="page-12-0"></span>**Starting Clientless SSL VPN**

You can connect to the internet using any supported connection including:

- **•** Home DSL, cable, or dial-ups.
- **•** Public kiosks.
- **•** Hotel hotspots.
- **•** Airport wireless nodes.
- **•** Internet cafes.

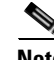

**Note** See the *[Supported VPN Platforms, Cisco ASA Series](http://www.cisco.com/en/US/docs/security/asa/compatibility/asa-vpn-compatibility.html)* for the list of Web browsers supported by Clientless SSL VPN.

### **Prerequisites**

- **•** Cookies must be enabled on the browser in order to access applications via port forwarding.
- **•** You must have a URL for Clientless SSL VPN. The URL must be an https address in the following form: https:*//address*, where *address* is the IP address or DNS hostname of an interface of the ASA (or load balancing cluster) on which SSL VPN is enabled. For example, https://cisco.example.com.
- **•** You must have a Clientless SSL VPN username and password.

### **Restrictions**

I

• Clientless SSL VPN supports local printing, but it does not support printing through the VPN to a printer on the corporate network.

### <span id="page-12-1"></span>**Using the Clientless SSL VPN Floating Toolbar**

A floating toolbar is available to simplify the use of Clientless SSL VPN. The toolbar lets you enter URLs, browse file locations, and choose preconfigured Web connections without interfering with the main browser window.

The floating toolbar represents the current Clientless SSL VPN session. If you click the **Close** button, the ASA prompts you to close the Clientless SSL VPN session.

**Tip** To paste text into a text field, use **Ctrl-V**. (Right-clicking is switched off on the toolbar displayed during the Clientless SSL VPN session.)

#### **Restrictions**

If you configure your browser to block popups, the floating toolbar cannot display.

### <span id="page-13-0"></span>**Browsing the Web**

Using Clientless SSL VPN does not ensure that communication with every site is secure. See [Communicating Security Tips](#page-11-0).

The look and feel of Web browsing with Clientless SSL VPN may be different from what users are accustomed to. For example:

- **•** The title bar for Clientless SSL VPN appears above each Web page.
- **•** You access websites by:
	- **–** Entering the URL in the **Enter Web Address** field on the Clientless SSL VPN Home page
	- **–** Clicking on a preconfigured website link on the Clientless SSL VPN Home page
	- **–** Clicking a link on a webpage accessed via one of the previous two methods

Also, depending on how you configured a particular account, it may be that:

- **•** Some websites are blocked
- Only the websites that appear as links on the Clientless SSL VPN Home page are available

#### **Prerequisites**

You need the username and password for protected websites.

### **Restrictions**

Also, depending on how you configured a particular account, it may be that:

- **•** Some websites are blocked
- Only the websites that appear as links on the Clientless SSL VPN Home page are available

### <span id="page-13-1"></span>**Browsing the Network (File Management)**

Users may not be familiar with how to locate their files through your organization network.

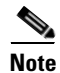

**Note** Do not interrupt the **Copy File to Server** command or navigate to a different screen while the copying is in progress. Interrupting the operation can cause an incomplete file to be saved on the server.

### **Prerequisites**

**•** You must configure file permissions for shared remote access.

- **•** You must have the server names and passwords for protected file servers.
- **•** You must have the domain, workgroup, and server names where folders and files reside.

### **Restrictions**

Only shared folders and files are accessible via Clientless SSL VPN.

### **Using the Remote File Explorer**

The Remote File Explorer provides the user with a way to browse the corporate network from their Web browser. When the users clicks the Remote File System icon on the Cisco SSL VPN portal page, an applet is launched on the user's system displaying the remote file system in a tree and folder view.

*Figure 15-7 Clientless SSL VPN Remote File Explorer*

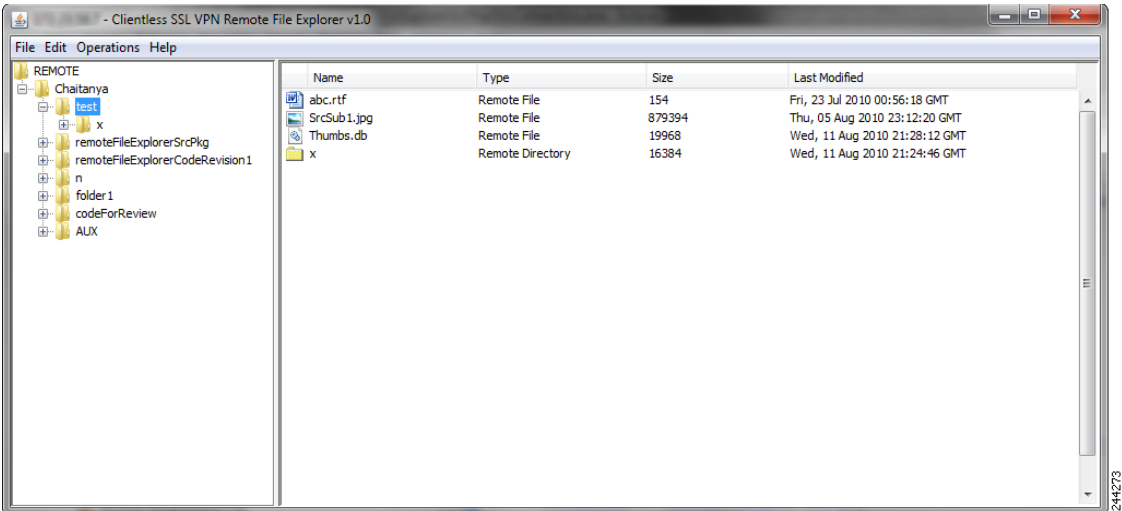

The browser enables the user to:

- **•** Browse the remote file system.
- **•** Rename files.
- **•** Move or copy files within the remote file system and between the remote and local file systems.
- **•** Perform bulk uploads and downloads of files.

**Note** This functionality requires that the Oracle Java Runtime Environment (JRE) 1.4 or later is installed on the user's machine and that Java is enabled in the Web browser. Launching remote files requires JRE 1.6 or later.

### **Renaming a File or Folder**

I

To rename a file or folder:

- **Step 1** Click the file or folder to be renamed.
- **Step 2** Select **Edit** > **Rename**.

- **Step 3** When prompted, enter the new name in the dialog.
- **Step 4** Click **OK** to rename the file or folder. Alternative, click **Cancel** to leave the name unchanged.

#### **Moving or Copying Files or Folders on the Remote Server**

To move or copy a file or folder on the remote server:

- **Step 1** Navigate to the source folder containing the file or folder to be moved or copied.
- **Step 2** Click the file or folder.
- **Step 3** To copy the file select **Edit** > **Copy**. Alternatively, to move the file select **Edit** > **Cut**.
- **Step 4** Navigate to the destination folder.
- **Step 5** Select **Edit** > **Paste**.

### **Copying Files from the Local System Drive to the Remote Folder**

You can copy files between the local file system and the remote file system by dragging and dropping them between the right pane of the Remote File Browser and your local file manager application.

#### **Uploading and Downloading Files**

You can download a file by clicking it in the browser, selecting **Operations** > **Download**, and providing a location and name to save the file in the **Save** dialog.

You can upload a file by clicking the destination folder, selecting **Operations** > **Upload**, and providing the location and name of the file in the **Open** dialog,

This functionality has the following restrictions:

- The user cannot view sub-folders for which they are not permitted access.
- Files that the user is not permitted to access cannot be moved or copied, even though they are displayed in the browser.
- **•** The maximum depth of nested folders is 32.
- **•** The tree view does not support drag and drop copying.
- **•** When moving files between multiple instances of the Remote File Explorer, all instances must be exploring the same server (root share).
- **•** The Remote File Explorer can display a maximum of 1500 files and folders in a single folder. If a folder exceeds this limit the folder cannot be displayed.

### <span id="page-15-0"></span>**Using Port Forwarding**

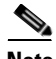

**Note** Users should always close the Application Access window when they finish using applications by clicking the **Close** icon. Failure to quit the window properly can cause Application Access or the applications themselves to be switched off. See Recovering from Hosts File Errors When Using Application Access, page 18-1 for details.

### **Prerequisites**

- **•** On Mac OS X, only the Safari browser supports this feature.
- **•** You must have client applications installed.
- **•** You must have Cookies enabled on the browser.
- **•** You must have administrator access on the PC if you use DNS names to specify servers, because modifying the hosts file requires it.
- **•** You must have Oracle Java Runtime Environment (JRE) version 1.4.x and 1.5.x installed.

If JRE is not installed, a pop-up window displays, directing users to a site where it is available. On rare occasions, the port forwarding applet fails with Java exception errors. If this happens, do the following:

- **a.** Clear the browser cache and close the browser.
- **b.** Verify that no Java icons are in the computer task bar.
- **c.** Close all instances of Java.
- **d.** Establish a Clientless SSL VPN session and launch the port forwarding Java applet.
- **•** You must have JavaScript enabled on the browser. By default, it is enabled.
- **•** If necessary, you must configure client applications.

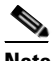

**Note** The Microsoft Outlook client does not require this configuration step. All non-Windows client applications require configuration. To determine if configuration is necessary for a Windows application, check the value of the Remote Server field. If the Remote Server field contains the server hostname, you do not need to configure the client application. If the Remote Server field contains an IP address, you must configure the client application.

### **Restrictions**

Because this feature requires installing Oracle Java Runtime Environment (JRE) and configuring the local clients, and because doing so requires administrator permissions on the local system or full control of C:\windows\System32\drivers\etc, it is unlikely that users will be able to use applications when they connect from public remote systems.

### **DETAILED STEPS**

To configure the client application, use the server's locally mapped IP address and port number. To find this information:

- **1.** Start a Clientless SSL VPN session and click the **Application Access** link on the Home page. The Application Access window appears.
- **2.** In the Name column, find the name of the server to use, then identify its corresponding client IP address and port number (in the Local column).
- **3.** Use this IP address and port number to configure the client application. Configuration steps vary for each client application.

**Note** Clicking a URL (such as one in an -email message) in an application running over a Clientless SSL VPN session does not open the site over that session. To open a site over the session, paste the URL into the Enter Clientless SSL VPN (URL) Address field.

### <span id="page-17-0"></span>**Using email Via Port Forwarding**

To use email, start Application Access from the Clientless SSL VPN home page. The mail client is then available for use.

$$
\frac{\sum_{i=1}^{n} x_i}{\text{Note}}
$$

**Note** If you are using an IMAP client and you lose your mail server connection or are unable to make a new connection, close the IMAP application and restart Clientless SSL VPN.

### **Prerequisites**

You must fulfill requirements for application access and other mail clients.

### **Restrictions**

We have tested Microsoft Outlook Express versions 5.5 and 6.0.

Clientless SSL VPN should support other SMTPS, POP3S, or IMAP4S email programs via port forwarding, such as Lotus Notes and Eudora, but we have not verified them.

### <span id="page-17-1"></span>**Using email Via Web Access**

The following email applications are supported:

**•** Microsoft Outlook Web App to Exchange Server 2010.

OWA requires Internet Explorer 7 or later, or Firefox 3.01 or later.

- **•** Microsoft Outlook Web Access to Exchange Server 2007, 2003, and 2000. For best results, use OWA on Internet Explorer 8.x or later, or Firefox 8.x.
- **•** Lotus iNotes

### **Prerequisites**

You must have the web-based email product installed.

### **Restrictions**

Other web-based email applications should also work, but we have not verified them.

### <span id="page-17-2"></span>**Using email Via email Proxy**

The following legacy email applications are supported:

- **•** Microsoft Outlook 2000 and 2002
- Microsoft Outlook Express 5.5 and 6.0

See the instructions and examples for your mail application in Using Email over Clientless SSL VPN, page 12-23.

### **Prerequisites**

**•** You must have the SSL-enabled mail application installed.

- **•** Do not set the ASA SSL version to TLSv1 Only. Outlook and Outlook Express do not support TLS.
- **•** You must have your mail application properly configured.

### **Restrictions**

Other SSL-enabled clients should also work, but we have not verified them.

# <span id="page-18-0"></span>**Using Smart Tunnel**

Administration privileges are not required to use Smart Tunnel.

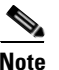

**Note** Java is not automatically downloaded for you as in port forwarder.

### **Prerequisites**

- **•** Smart tunnel requires either ActiveX or JRE (1.4x and 1.5x) on Windows and Java Web Start on Mac OS X.
- **•** You must ensure cookies enabled on the browser.
- **•** You must ensure JavaScript is enabled on the browser.

### **Restrictions**

 $\mathbf I$ 

- Mac OS X does not support a front-side proxy.
- Supports only the operating systems and browsers specified in Chapter 4, "Connection Profiles, Group Policies, and Users"Chapter 4, "Connection Profiles, Group Policies, and Users"Configuring Group PoliciesConfiguring Attributes for Individual Users""Connection Profiles, Group Policies, and Users" in the Cisco ASA Series VPN CLI Configuration Guide.Configuring Smart Tunnel Access, page 13-1.
- **•** Only TCP socket-based applications are supported.

H

 $\mathsf I$ 

П